# **Gebruik**

## **VaMo Web App**

Met de VaMo WebApp heeft u controle over uw bereikbaarheid. Deze VaMo Web App is enkel beschikbaar voor nieuwe abonnementen geleverd na 01-04-2021.

Via de WebApp kunt u het volgende instellen:

- Eerste keer inloggen
- Web App op startscherm plaatsen
- Instellen bereikbaarheid
- Taal instellen
- Doorschakelingen instellen
- Wachtwoord wijzigen
- Help

### **Eerste keer inloggen**

Wanneer u de Web App voor de eerste keer gaat gebruiken dient u een tijdelijk wachtwoord aan te vragen.

Gebruik hiervoor de Wachtwoord vergeten link. Voor meer uitleg, [lees hier meer](https://faq.business-isp.nl/index.php?solution_id=3450).

### **Web App op startscherm plaatsen**

Plaats de Web App op uw startscherm plaatsen voor snelle toegang. Voor meer uitleg, [lees hier meer](https://faq.business-isp.nl/index.php?solution_id=3458).

### **Instellen bereikbaarheid**

Via het menu **Status** kunt u zelf de bereikbaarheid instellen. Bereikbaar via 06 en/of zakelijke nummer. Uitbellen via 06 of zakelijke nummer.

### Klik op **Status**

Maak een keuze uit de gewenste instelling.

### **Zakelijk:**

Bereikbaar via 06 en zakelijke nummer. Uitbellen via zakelijke nummer.

### **Prive:**

Bereikbaar via 06 nummer. Uitbellen via 06 nummer.

### **Hybride:**

Bereikbaar via 06 en zakelijke nummer. Uitbellen via 06 nummer.

# **Gebruik**

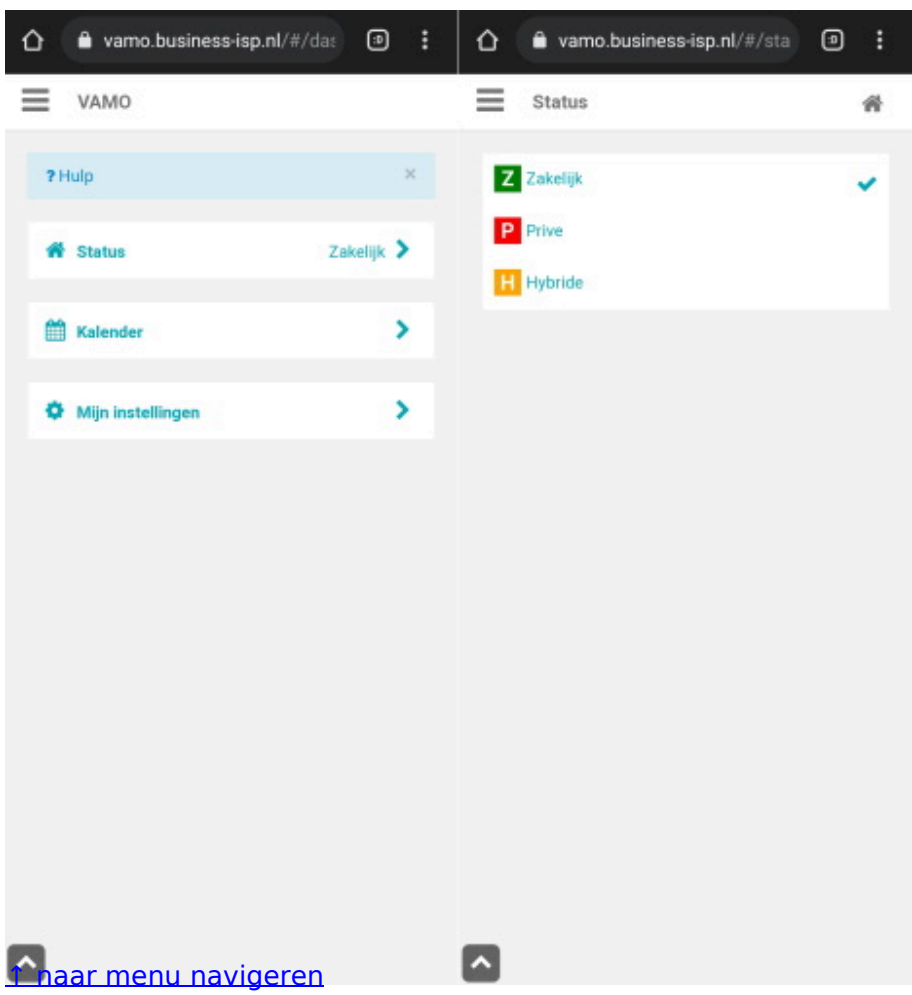

### **Instellen taal**

Via het menu **Mijn instellingen** kunt u zelf de taal van de WebApp instellen. Klik op **Gebruikersinstelling** en selecteer de gewenste taal.

### ↑ naar menu navigeren

#### **Instellen doorschakelingen**

Via het menu **Mijn instellingen** kunt u zelf de doorschakelingen instellen. Klik op **Instellingen voor doorschakelingen**. Selecteer de **gewenste doorschakeling.** Kies bij **Nummer** voor **Voicemail** of vul het **gewenste telefoonnummer** in. Selecteer bij Actief, Ja of Nee.

#### ↑ naar menu navigeren

### **Wachtwoord wijzigen**

Via het hoofdmenu kunt u zelf uw eigen wachtwoord instellen. Klik boven op **VAMO > Wachtwoord wijzigen**. Vul hier het (tijdelijke) huidige wachtwoord in en in de twee velden eronder twee maal het nieuwe wachtwoord. Klik vervolgens op **Wachtwoord wijzigen** om wachtwoord op te slaan.

#### ↑ naar menu navigeren

### **Help pagina**

Via het hoofdmenu kunt u tevens de uitgebreidere help pagina openen. Klik links boven op **VAMO** en op **Help**.

Pagina 2 / 3

**© 2024 Business-ISP <support@business-isp.nl> | 09-08-2024 10:59**

[URL: https://faq.business-isp.nl/index.php?action=faq&cat=116&id=2391&artlang=nl](https://faq.business-isp.nl/index.php?action=faq&cat=116&id=2391&artlang=nl)

# **Gebruik**

↑ naar menu navigeren

Unieke FAQ ID: #3390 Auteur: Laatst bijgewerkt:2021-10-25 01:45

> Pagina 3 / 3 **© 2024 Business-ISP <support@business-isp.nl> | 09-08-2024 10:59** [URL: https://faq.business-isp.nl/index.php?action=faq&cat=116&id=2391&artlang=nl](https://faq.business-isp.nl/index.php?action=faq&cat=116&id=2391&artlang=nl)